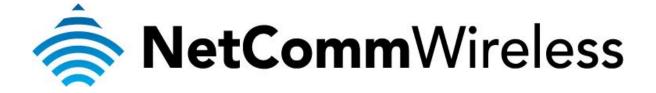

# **NF1Adv VOIP Setup Guide**

(for Pennytel)

### **Configuring your NF1Adv for VOIP Service**

The following steps will take you through the process of setting up your VOIP connection.

## **Step 1: Checking Computer Network Settings:**

You will need to connect your computer directly to your VOIP device (modem, or ATA) and set the network connection on your computer to obtain an IP address automatically. Please follow the instructions appropriate for your operating system below:

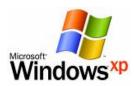

Below are the instructions for setting Windows XP to obtain an IP address automatically for your ethernet connection:

- 1. Click on the Start Menu, and go to "Control Panel".
- Click on "Network Connections".
   (If you only see "Network and Internet Connections", open that first, and then click on "Network Connections")
- 3. Right click on "Local Area Connection" and select "Properties".
- 4. Double-click on "Internet Protocol".
- 5. Select "Obtain an IP address automatically", and "Obtain DNS server address automatically".
- 6. Click "OK", and then click "OK" (or "Close").

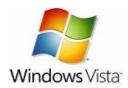

Below are the instructions for setting Windows Vista to obtain an IP address automatically for your ethernet connection:

- 1. Click on the Start Menu, and go to "Control Panel".
- Click on "Network and Sharing Centre". (If you only see "Network and Internet", open that first, and then click on "Network and Sharing Centre")
- 3. Click on "Manage network connections" (on the left-hand side of the window).
- 4. Right click on "Local Area Connection" and select "Properties".
- 5. Double-click on "Internet Protocol Version 4 (TCP/IPv4)".
- 6. Select "Obtain an IP address automatically", and "Obtain DNS server address automatically".
- 7. Click "OK", and then click "OK" again.

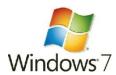

Below are the instructions for setting Windows 7 to obtain an IP address automatically for your ethernet connection:

- 1. Click on the Start Menu, and go to "Control Panel".
- Click on "Network and Sharing Centre".
   (If you only see "Network and Internet", open that first, and then click on "Network and Sharing Centre")
- 3. Click on "Change adapter settings" (on the left-hand side of the window).
- 4. Right click on "Local Area Connection" and select "Properties".
- 5. Double-click on "Internet Protocol Version 4 (TCP/IPv4)".
- 6. Select "Obtain an IP address automatically", and "Obtain DNS server address automatically".
- 7. Click "OK", and then click "OK" again.

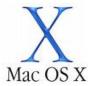

Below are the instructions for setting Mac OS X to obtain an IP address automatically for your ethernet connection:

- 1. Click on the Apple Menu, and go to "System Preferences".
- 2. Click on "Network".
- 3. Click on "Ethernet" or "Built-in Ethernet".
- 4. Click on the "Configure" drop-down box, and select "Using DHCP" then click "Apply".

## **Step 2: Configuring your VOIP settings:**

### Troubleshooting Tip

One sided VOIP calls may be an indication of a missing or misconfigured port forwarding rule.

- 1. Navigate to <a href="http://192.168.1.1">http://192.168.1.1</a> in a web browser, using "admin" as both the username and password.
- 2. Select the **VOICE** menu then click the **Basic Settings** option.

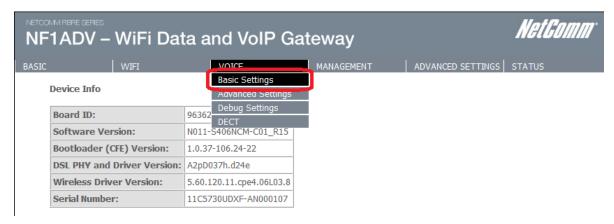

3. Enter the following details as given to you by your VoIP Service Provider.

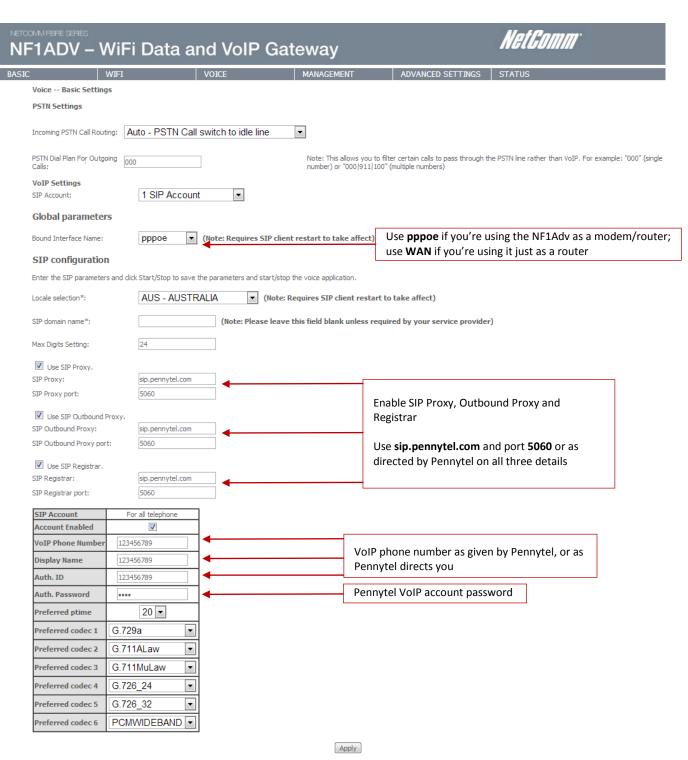

<sup>\*</sup> Changing this parameter for one service provider affects all other service providers.

### **SIP Configuration**

| Locale Selection        | Choose your country from the dropdown list        |  |
|-------------------------|---------------------------------------------------|--|
| SIP domain name         | Keep blank or as directed by Pennytel             |  |
| Use SIP Proxy           | Ensure that this is <b>ticked</b>                 |  |
| SIP Proxy               | sip.pennytel.com or as directed by Pennytel       |  |
| SIP Proxy Port          | <b>5060</b> or as directed by Pennytel            |  |
| Use SIP Outbound Proxy  | Ensure that this is <b>ticked</b>                 |  |
| SIP Outbound Proxy      | sip.pennytel.com or as directed by Pennytel       |  |
| SIP Outbound Proxy Port | <b>5060</b> or as directed by Pennytel            |  |
| Use SIP Registrar       | Ensure that this is <b>ticked</b>                 |  |
| SIP Registrar           | sip.pennytel.com or as directed by Pennytel       |  |
| SIP Registrar Port      | <b>5060</b> or as directed by Pennytel            |  |
| Account Enabled         | Ensure that this is <b>ticked</b>                 |  |
| VoIP Phone Number       | VoIP Account Phone Number as provided by Pennytel |  |
| Display Name            | VoIP Account Phone Number as provided by Pennytel |  |
| Auth. ID                | VoIP Account Phone Number as provided by Pennytel |  |
| Auth. Password          | VoIP Account Password as provided by Pennytel     |  |

- 4. After entering all required fields click on the **Apply** button.
- 5. Select **Basic** then click on **Home** to check the VoIP connection registration status.

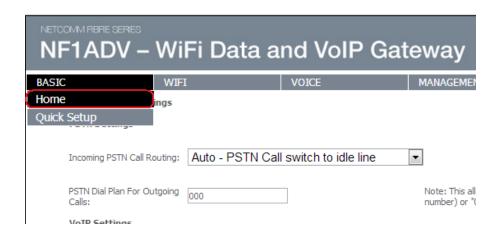

6. The VoIP connection registration status should all change to **Up** if all the settings entered are correct and you have a current connection to the internet.

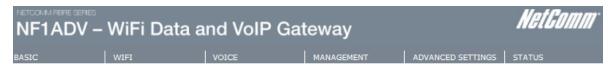

#### **Device Info**

| Board ID:                   | 96362IT-1341N1           |
|-----------------------------|--------------------------|
| Software Version:           | N011-S406NCM-C01_R15     |
| Bootloader (CFE) Version:   | 1.0.37-106.24-22         |
| DSL PHY and Driver Version: | A2pD037h.d24e            |
| Wireless Driver Version:    | 5.60.120.11.cpe4.06L03.8 |
| Serial Number:              | 11C5730UDXF-AN000107     |

This information reflects the current status of your WAN connection.

| Line Rate - Upstream (Kbps):   | 1085                     |
|--------------------------------|--------------------------|
| Line Rate - Downstream (Kbps): | 21483                    |
| LAN IPv4 Address:              | 192.168.1.1              |
| Default Gateway:               | 219.88.140.245           |
| Primary DNS Server:            | 202.137.240.2            |
| Secondary DNS Server:          | 219.88.243.150           |
| LAN IPv6 Address:              |                          |
| Default IPv6 Gateway:          |                          |
| Date/Time:                     | Fri Oct 26 15:31:35 2012 |

This information reflects the registration status of your VoIP connection.

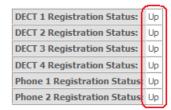

7. Check for a dial tone on your phone handset. The VoIP account should now be active and you should now be able to make and/or receive VoIP phone calls (depending on the type of VoIP account you are using).